## **Tech Support: 650-596-1001**

 $\overline{\phantom{a}}$ 

## **ImageMaster USB camera settings in Patterson EagleSoft:**

Go to File  $\rightarrow$  Preference  $\rightarrow$  X-ray  $\rightarrow$  Video  $\rightarrow$ . In the pop-up, set (Capture Card) to 'Standard Windows Driver Model Device' and (Default Device) to 'ImageMaster USB' (or 'USB Video Device' is using Windows XP). Then Click on Save and Ok.

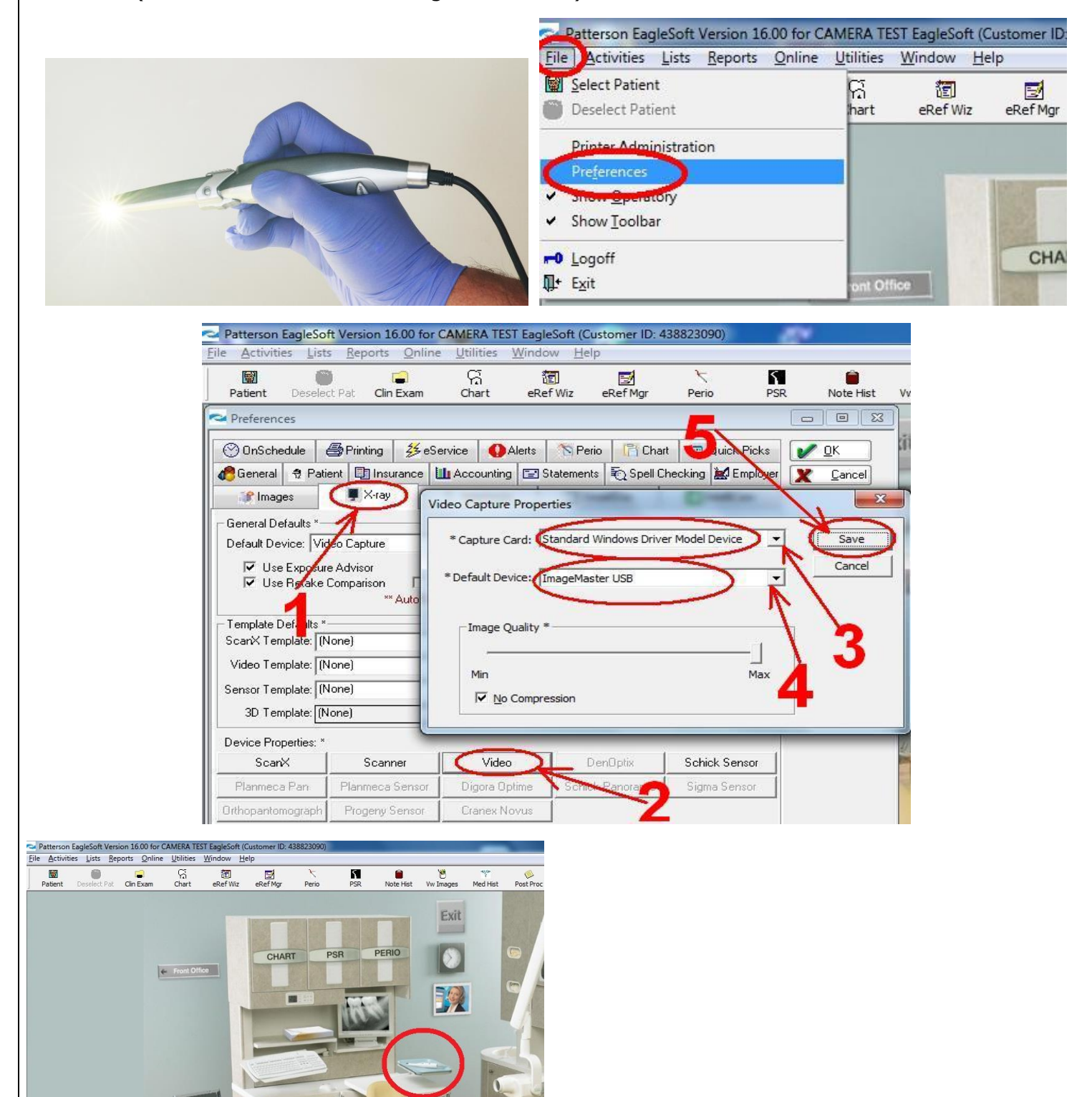